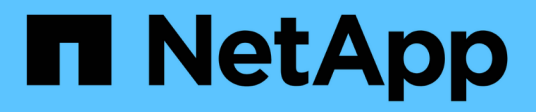

# **Informationen Zu Load Balancer Options**

NetApp Solutions

NetApp April 26, 2024

This PDF was generated from https://docs.netapp.com/de-de/netapp-solutions/containers/rh-osn\_LB\_MetalLB.html on April 26, 2024. Always check docs.netapp.com for the latest.

# **Inhalt**

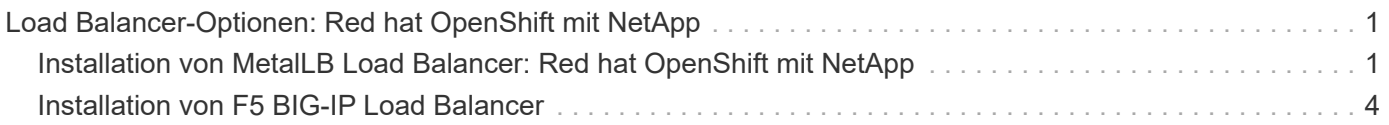

# <span id="page-2-0"></span>**Load Balancer-Optionen: Red hat OpenShift mit NetApp**

In den meisten Fällen stellt Red hat OpenShift Anwendungen für die Außenwelt über Routen zur Verfügung. Ein Service wird durch die Angabe eines extern zugänglichen Host-Namens zugänglich gemacht. Die definierte Route und die vom Dienst identifizierten Endpunkte können von einem OpenShift-Router genutzt werden, um diese benannte Verbindung externen Clients bereitzustellen.

In einigen Fällen müssen jedoch Applikationen zum Einsatz kommen und eine Konfiguration von angepassten Lastausgleich erforderlich sein, um die entsprechenden Services bereitzustellen. Ein Beispiel hierfür ist das NetApp Astra Control Center. Um diesem Bedarf gerecht zu werden, haben wir eine Reihe von benutzerdefinierten Load Balancer-Optionen evaluiert. Die Installation und Konfiguration der Lösung wird in diesem Abschnitt beschrieben.

Auf den folgenden Seiten sind zusätzliche Informationen zu den in Red hat OpenShift mit NetApp validierten Load Balancer-Optionen verfügbar:

- ["MetalLB"](#page-2-1)
- ["F5 BIG-IP"](#page-5-0)

## <span id="page-2-1"></span>**Installation von MetalLB Load Balancer: Red hat OpenShift mit NetApp**

Auf dieser Seite werden die Installations- und Konfigurationsanweisungen für den MetalLB Load Balancer aufgeführt.

MetalLB ist ein selbst gehosteter Network Load Balancer, der auf Ihrem OpenShift-Cluster installiert ist und das die Erstellung von OpenShift-Diensten vom Typ Load Balancer in Clustern ermöglicht, die nicht auf einem Cloud-Provider ausgeführt werden. Die zwei Hauptmerkmale der MetalLB, die zur Unterstützung der Load Balancer-Dienste zusammenarbeiten, sind Adresszuweisung und externe Ankündigung.

## **MetalLB-Konfigurationsoptionen**

Basierend darauf, wie MetalLB die IP-Adresse ankündigt, die den Load Balancer-Diensten außerhalb des OpenShift-Clusters zugewiesen ist, arbeitet es in zwei Modi:

- **Layer 2-Modus.** in diesem Modus übernimmt ein Knoten im OpenShift-Cluster die Verantwortung für den Service und antwortet auf ARP-Anfragen, damit er außerhalb des OpenShift-Clusters erreichbar ist. Da nur der Node die IP bereitstellt, kommt es zu einem Bandbreitenengpass und zu langsamen Failover-Einschränkungen. Weitere Informationen finden Sie in der Dokumentation ["Hier"](https://metallb.universe.tf/concepts/layer2/).
- **BGP-Modus.** in diesem Modus etablieren alle Knoten im OpenShift-Cluster BGP-Peering-Sitzungen mit einem Router und werben die Routen an die Service-IPs weiter. Voraussetzung dafür ist die Integration von MetalLB in einen Router in dieses Netzwerk. Aufgrund des Hashing-Mechanismus in BGP hat es bestimmte Einschränkungen, wenn IP-zu-Node-Zuordnung für einen Service geändert wird. Weitere Informationen finden Sie in der Dokumentation ["Hier"](https://metallb.universe.tf/concepts/bgp/).

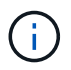

Im Rahmen dieses Dokuments konfigurieren wir MetalLB im Layer-2-Modus.

### **Installieren des MetalLB Load Balancer**

1. Laden Sie die MetalLB-Ressourcen herunter.

```
[netapp-user@rhel7 ~]$ wget
https://raw.githubusercontent.com/metallb/metallb/v0.10.2/manifests/name
space.yaml
[netapp-user@rhel7 ~]$ wget
https://raw.githubusercontent.com/metallb/metallb/v0.10.2/manifests/meta
llb.yaml
```
2. Datei bearbeiten metallb.yaml Und entfernen spec.template.spec.securityContext Von der Controller-Bereitstellung und dem Lautsprecher DemonSet.

#### **Zu löschende Zeilen:**

```
securityContext:
    runAsNonRoot: true
    runAsUser: 65534
```
3. Erstellen Sie die metallb-system Namespace.

```
[netapp-user@rhel7 ~]$ oc create -f namespace.yaml
namespace/metallb-system created
```
4. Erstellen Sie den MetalLB CR.

```
[netapp-user@rhel7 ~]$ oc create -f metallb.yaml
podsecuritypolicy.policy/controller created
podsecuritypolicy.policy/speaker created
serviceaccount/controller created
serviceaccount/speaker created
clusterrole.rbac.authorization.k8s.io/metallb-system:controller created
clusterrole.rbac.authorization.k8s.io/metallb-system:speaker created
role.rbac.authorization.k8s.io/config-watcher created
role.rbac.authorization.k8s.io/pod-lister created
role.rbac.authorization.k8s.io/controller created
clusterrolebinding.rbac.authorization.k8s.io/metallb-system:controller
created
clusterrolebinding.rbac.authorization.k8s.io/metallb-system:speaker
created
rolebinding.rbac.authorization.k8s.io/config-watcher created
rolebinding.rbac.authorization.k8s.io/pod-lister created
rolebinding.rbac.authorization.k8s.io/controller created
daemonset.apps/speaker created
deployment.apps/controller created
```
5. Bevor Sie den MetalLB-Lautsprecher konfigurieren, gewähren Sie dem Lautsprecher DemonSet erhöhte Berechtigungen, damit er die für den Lastausgleich erforderliche Netzwerkkonfiguration ausführen kann.

```
[netapp-user@rhel7 ~]$ oc adm policy add-scc-to-user privileged -n
metallb-system -z speaker
clusterrole.rbac.authorization.k8s.io/system:openshift:scc:privileged
added: "speaker"
```
6. Konfigurieren Sie MetalLB, indem Sie eine erstellen ConfigMap Im metallb-system Namespace.

```
[netapp-user@rhel7 ~]$ vim metallb-config.yaml
apiVersion: v1
kind: ConfigMap
metadata:
    namespace: metallb-system
    name: config
data:
    config: |
      address-pools:
      - name: default
        protocol: layer2
        addresses:
      -10.63.17.10-10.63.17.200[netapp-user@rhel7 ~]$ oc create -f metallb-config.yaml
configmap/config created
```
7. Wenn nun Load Balancer Dienste erstellt werden, weist MetalLB den Diensten eine externe IP zu und gibt die IP-Adresse durch Antwort auf ARP-Anfragen an.

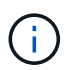

Wenn Sie MetalLB im BGP-Modus konfigurieren möchten, überspringen Sie Schritt 6 oben und befolgen Sie das Verfahren in der MetalLB-Dokumentation ["Hier"](https://metallb.universe.tf/concepts/bgp/).

## <span id="page-5-0"></span>**Installation von F5 BIG-IP Load Balancer**

F5 BIG-IP ist ein Application Delivery Controller (ADC), der ein breites Spektrum erweiterter Traffic Management und Sicherheitsservices wie L4-L7 Load Balancing, SSL/TLS-Entlastung, DNS, Firewall und vieles mehr in Produktionsqualität bietet. Diese Services sorgen für eine signifikante Steigerung der Verfügbarkeit, Sicherheit und Performance der Applikationen.

F5 BIG-IP kann auf verschiedene Arten implementiert und genutzt werden: Auf dedizierter Hardware, in der Cloud oder als virtuelle Appliance vor Ort. In der Dokumentation finden Sie Informationen zur Nutzung und Implementierung von F5 BIG-IP nach Bedarf.

Für eine effiziente Integration von F5 BIG-IP-Diensten in Red hat OpenShift bietet F5 den BIG-IP Container Ingress Service (CIS) an. CIS wird als Controller-Pod installiert, der die OpenShift API für bestimmte Custom Resource Definitions (CRDs) überwacht und die F5 BIG-IP-Systemkonfiguration verwaltet. F5 BIG-IP CIS kann für die Steuerung von Servicetypen für Loadbalancer und Routen in OpenShift konfiguriert werden.

Für die automatische IP-Adresszuweisung zur Wartung des Typs loadbalancer können Sie außerdem den F5 IPAM-Controller nutzen. Der F5 IPAM-Controller wird als Controller-Pod installiert, der OpenShift API für Load Balancer-Dienste mit einer ipamLabel-Anmerkung überwacht, um die IP-Adresse aus einem vorkonfigurierten Pool zuzuweisen.

Auf dieser Seite sind die Installations- und Konfigurationsanweisungen für die F5 BIG-IP CIS- und IPAM-Controller aufgeführt. Voraussetzung ist, dass ein F5 BIG-IP-System implementiert und lizenziert werden muss. Es muss auch für SDN-Dienste lizenziert sein, die standardmäßig in DER BIG-IP VE-Basislizenz

#### enthalten sind.

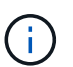

F5 BIG-IP kann im Standalone- oder Cluster-Modus implementiert werden. Im Rahmen dieser Validierung wurde F5 BIG-IP im Standalone-Modus implementiert, jedoch wird es für Produktionszwecke bevorzugt, ein Cluster VON BIG-IPs zu verwenden, um Single Point of Failure zu vermeiden.

 $\left(\begin{smallmatrix} 1\ 1\end{smallmatrix}\right)$ 

Ein F5 BIG-IP System kann auf dedizierter Hardware, in der Cloud oder als virtuelle Appliance on-Premises mit Versionen über 12.x bereitgestellt werden, damit es mit F5 CIS integriert werden kann. Für dieses Dokument wurde das F5 BIG-IP System als virtuelle Appliance validiert, beispielsweise mit DER BIG-IP VE Edition.

### **Validierte Versionen**

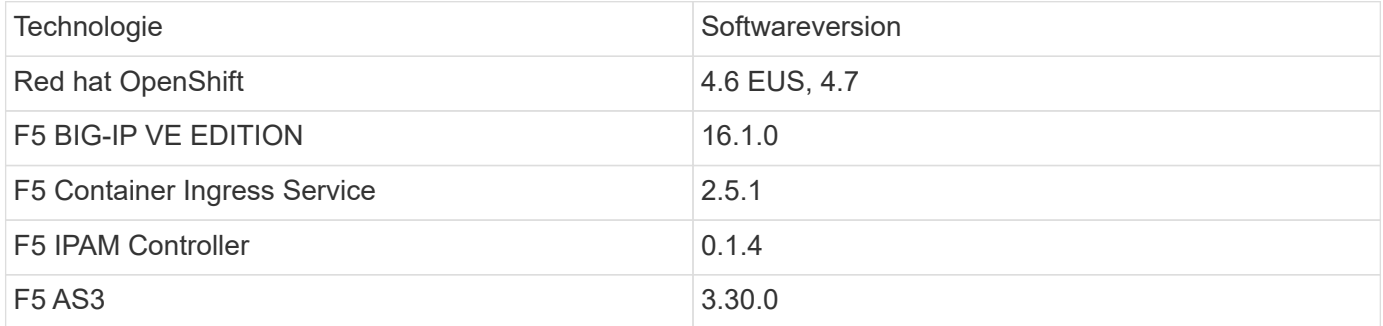

#### **Installation**

- 1. Installieren Sie die Erweiterung F5 Application Services 3, damit BIG-IP-Systeme Konfigurationen in JSON anstelle von Imperativ-Befehlen akzeptieren können. Gehen Sie zu ["F5 AS3 GitHub-Repository"](https://github.com/F5Networks/f5-appsvcs-extension/releases), Und laden Sie die neueste RPM-Datei.
- 2. Melden Sie sich bei F5 BIG-IP-System an, navigieren Sie zu iApps > Package Management LX, und klicken Sie auf Importieren.
- 3. Klicken Sie auf Datei auswählen und wählen Sie die heruntergeladene AS3 RPM-Datei aus, klicken Sie auf OK und anschließend auf Hochladen.

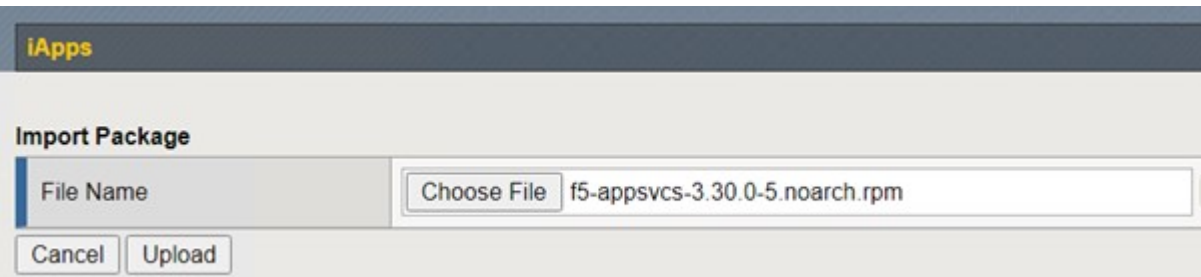

4. Vergewissern Sie sich, dass die AS3-Erweiterung erfolgreich installiert wurde.

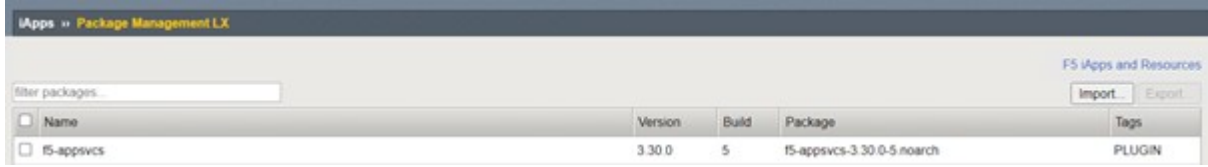

5. Konfigurieren Sie dann die Ressourcen, die für die Kommunikation zwischen OpenShift- und BIG-IP-Systemen benötigt werden. Erstellen Sie zunächst einen Tunnel zwischen OpenShift und DEM BIG-IP-Server, indem Sie eine VXLAN-Tunnelschnittstelle auf dem BIG-IP-System für OpenShift SDN erstellen. Navigieren Sie zu Netzwerk > Tunnel > Profile, klicken Sie auf Erstellen, und legen Sie das übergeordnete Profil auf vxlan und den Hochwassertyp auf Multicast fest. Geben Sie einen Namen für das Profil ein und klicken Sie auf Fertig.

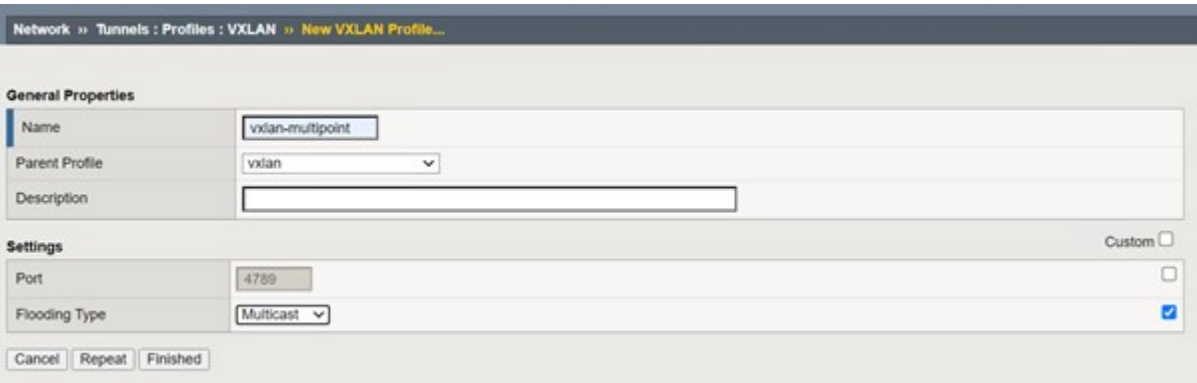

6. Navigieren Sie zu Netzwerk > Tunnel > Tunnelliste, klicken Sie auf Erstellen, und geben Sie den Namen und die lokale IP-Adresse für den Tunnel ein. Wählen Sie das Tunnelprofil aus, das im vorherigen Schritt erstellt wurde, und klicken Sie auf Fertig.

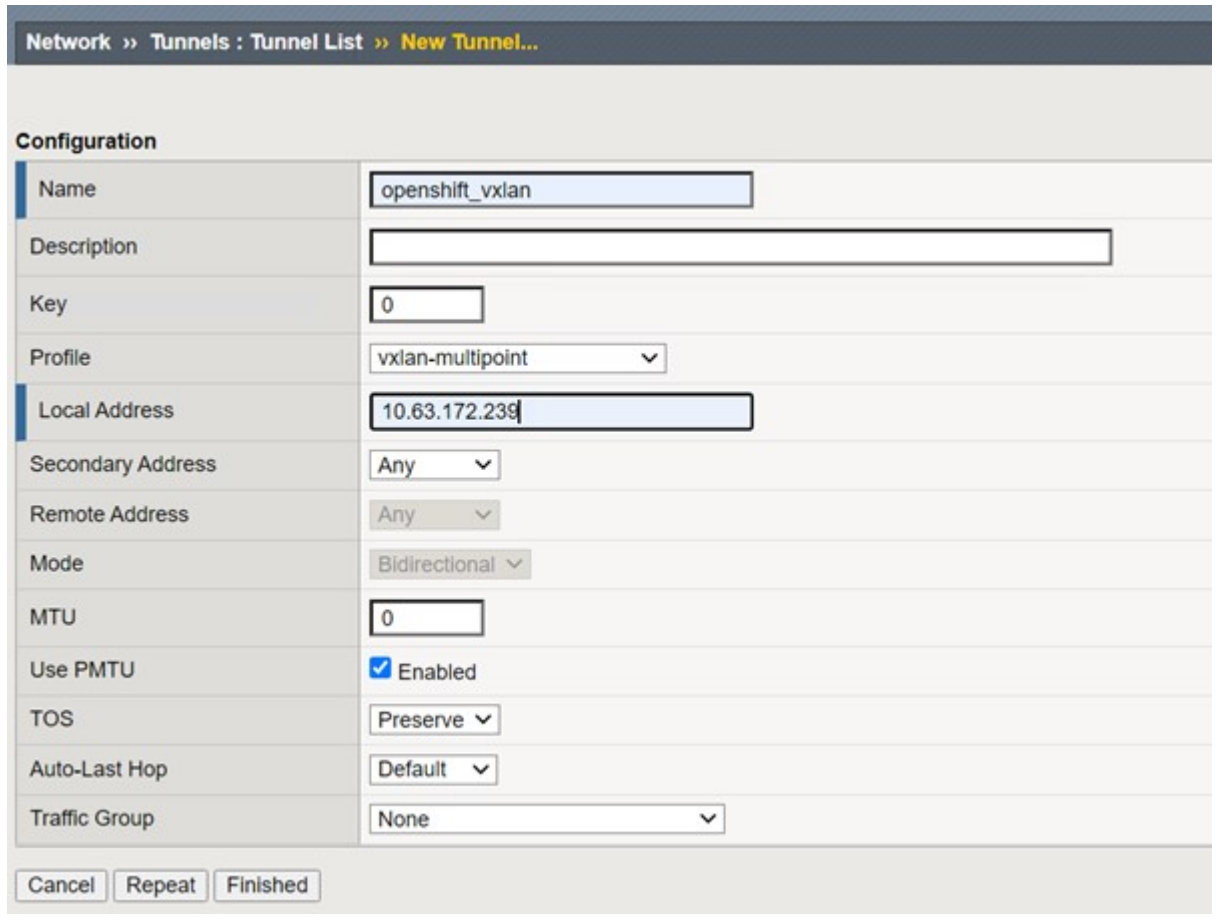

- 7. Melden Sie sich beim Red hat OpenShift-Cluster mit Clusteradministratorrechten an.
- 8. Erstellen Sie auf OpenShift ein Hostsubnetz für den F5 BIG-IP-Server, der das Subnetz vom OpenShift-Cluster auf den F5 BIG-IP-Server erweitert. Laden Sie die YAML-Hostsubnet-Definition herunter.

```
wget https://github.com/F5Networks/k8s-bigip-
ctlr/blob/master/docs/config_examples/openshift/f5-kctlr-openshift-
hostsubnet.yaml
```
9. Bearbeiten Sie die Hostsubnet-Datei und fügen Sie die BIG-IP-VTEP-IP (VXLAN-Tunnel)-IP für das SDN OpenShift hinzu.

```
apiVersion: v1
kind: HostSubnet
metadata:
    name: f5-server
    annotations:
      pod.network.openshift.io/fixed-vnid-host: "0"
      pod.network.openshift.io/assign-subnet: "true"
# provide a name for the node that will serve as BIG-IP's entry into the
cluster
host: f5-server
# The hostIP address will be the BIG-IP interface address routable to
the
# OpenShift Origin nodes.
# This address is the BIG-IP VTEP in the SDN's VXLAN.
hostIP: 10.63.172.239
```
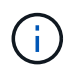

Ändern Sie HostIP und andere Details, je nach Ihrer Umgebung.

10. Hostsubnet-Ressource erstellen.

```
[admin@rhel-7 ~]$ oc create -f f5-kctlr-openshift-hostsubnet.yaml
hostsubnet.network.openshift.io/f5-server created
```
11. Abrufen des Cluster-IP-Subnetzes für das für den F5 BIG-IP-Server erstellte Host-Subnetz.

[admin@rhel-7 ~]\$ oc get hostsubnet

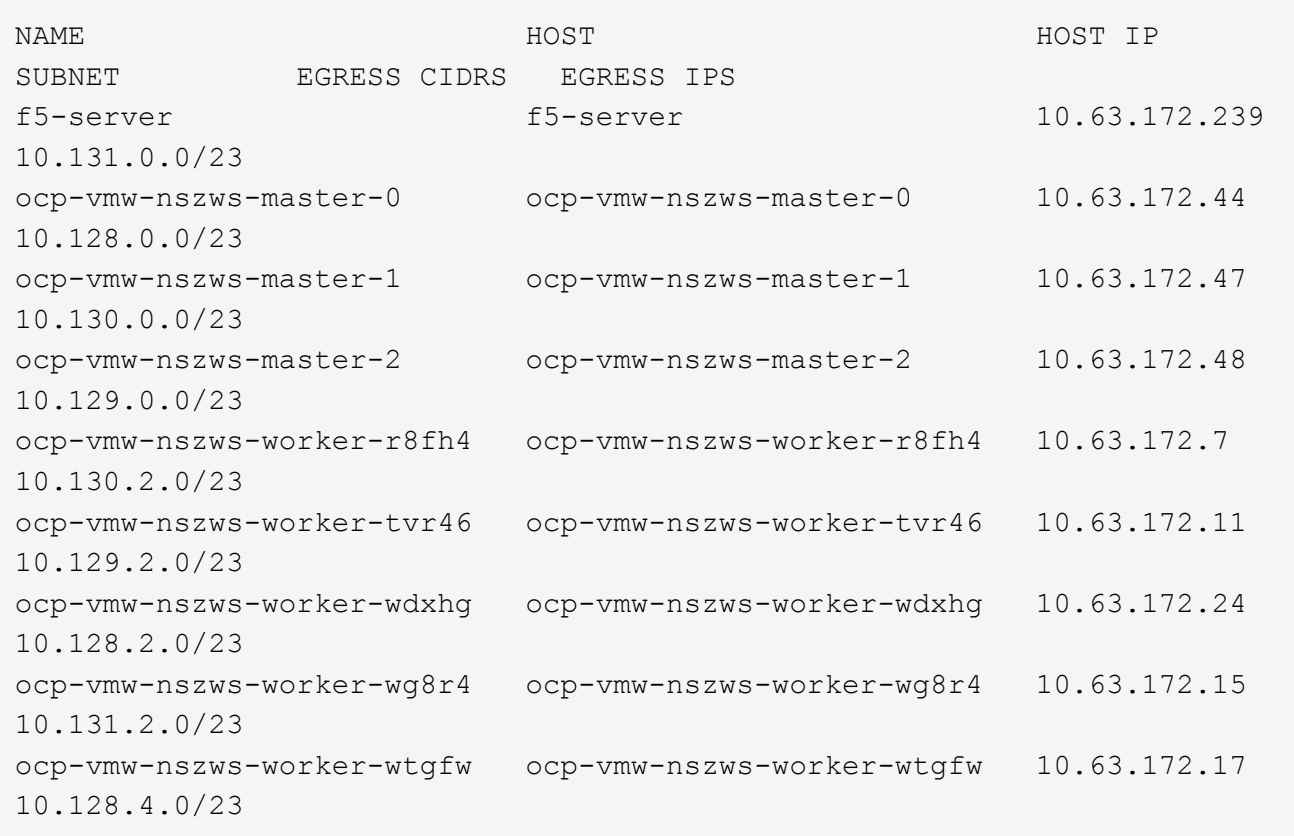

12. Erstellen Sie auf OpenShift VXLAN mit einer IP im Host-Subnetz-Bereich von OpenShift eine eigene IP-Adresse, die dem F5 BIG-IP-Server entspricht. Melden Sie sich beim F5 BIG-IP-System an, navigieren Sie zu Netzwerk > selbst-IPs, und klicken Sie auf Erstellen. Geben Sie eine IP aus dem Cluster-IP-Subnetz ein, das für das F5 BIG-IP Host-Subnetz erstellt wurde, wählen Sie den VXLAN-Tunnel aus, und geben Sie die anderen Details ein. Klicken Sie anschließend auf Fertig.

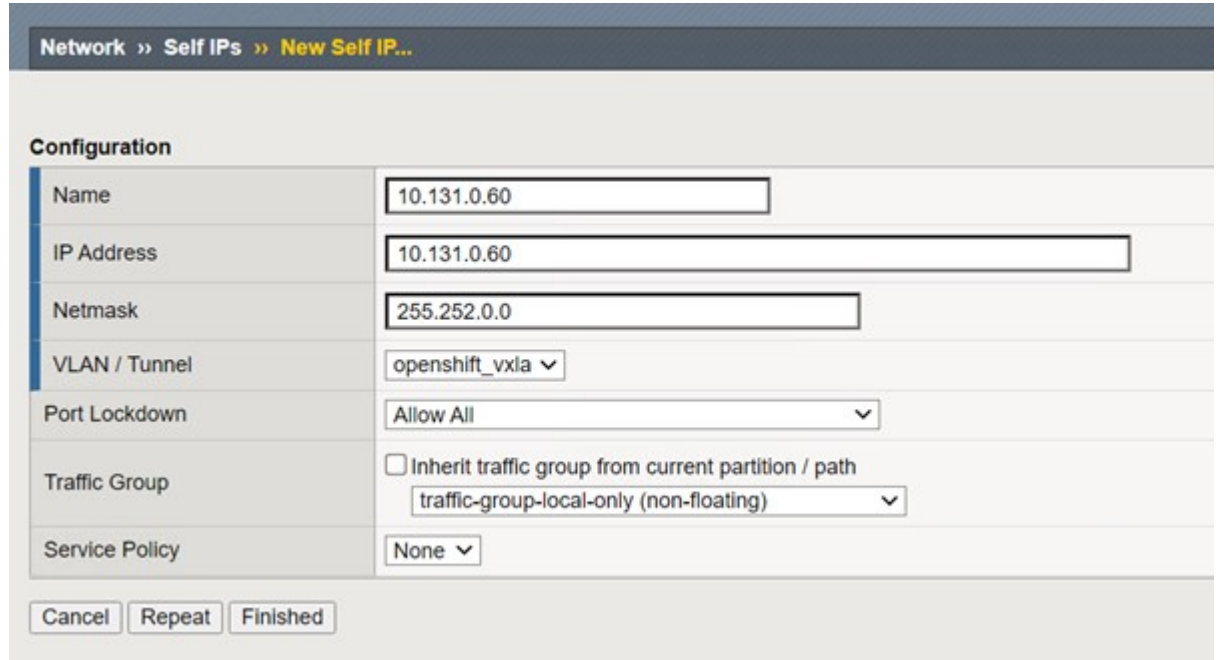

13. Erstellen Sie eine Partition im F5 BIG-IP-System, die mit CIS konfiguriert und verwendet werden soll. Navigieren Sie zu System > Users > Partitionsliste, klicken Sie auf Create, und geben Sie die Details ein. Klicken Sie anschließend auf Fertig.

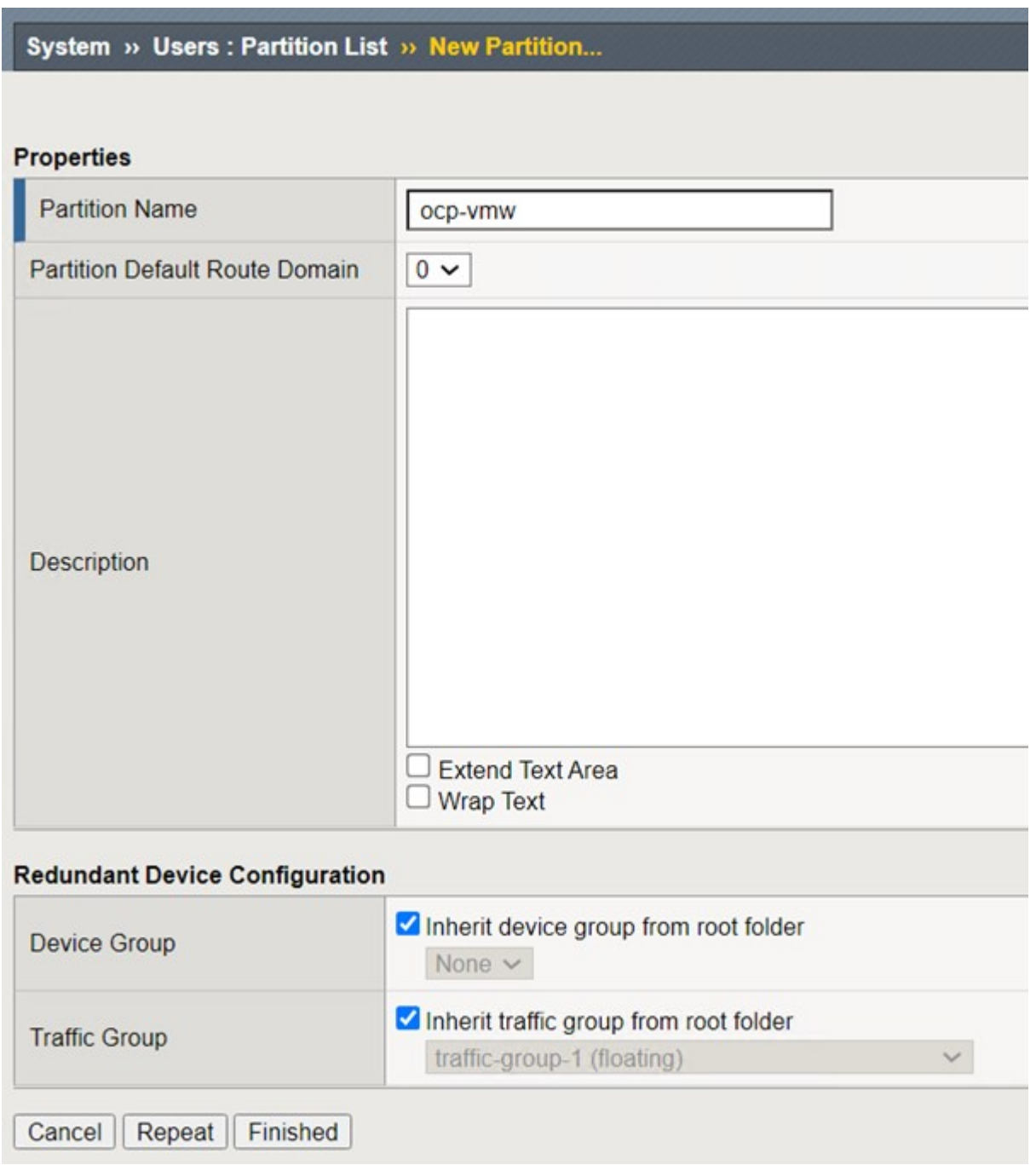

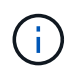

F5 empfiehlt, auf der von CIS verwalteten Partition keine manuelle Konfiguration durchzuführen.

14. Installieren Sie die F5 BIG-IP CIS mit dem Operator von OperatorHub. Melden Sie sich mit Clusteradministratorrechten beim Red hat OpenShift-Cluster an und erstellen Sie mit den Anmeldedaten des F5 BIG-IP-Systems ein Geheimnis, das Voraussetzung für den Operator ist.

```
[admin@rhel-7 ~]$ oc create secret generic bigip-login -n kube-system
--from-literal=username=admin --from-literal=password=admin
secret/bigip-login created
```
15. Installieren Sie die F5 CIS CRDs.

```
[admin@rhel-7 ~]$ oc apply -f
https://raw.githubusercontent.com/F5Networks/k8s-bigip-
ctlr/master/docs/config_examples/crd/Install/customresourcedefinitions.y
ml
customresourcedefinition.apiextensions.k8s.io/virtualservers.cis.f5.com
created
customresourcedefinition.apiextensions.k8s.io/tlsprofiles.cis.f5.com
created
customresourcedefinition.apiextensions.k8s.io/transportservers.cis.f5.co
m created
customresourcedefinition.apiextensions.k8s.io/externaldnss.cis.f5.com
created
customresourcedefinition.apiextensions.k8s.io/ingresslinks.cis.f5.com
created
```
16. Navigieren Sie zu Operators > OperatorHub, suchen Sie nach dem Schlüsselwort F5 und klicken Sie auf die Kachel F5 Container Ingress Service.

#### OperatorHub

Discover Operators from the Kubernetes community and Red Hat partners, curated by Red Hat. You can purchase commercial software through Red Hat Marketplace &. You can install Operators on your clusters to provide optional add-ons and shared services to your developers. After installation, the Operator capabilities will appear in the Developer Catalog providing a self-service experience.

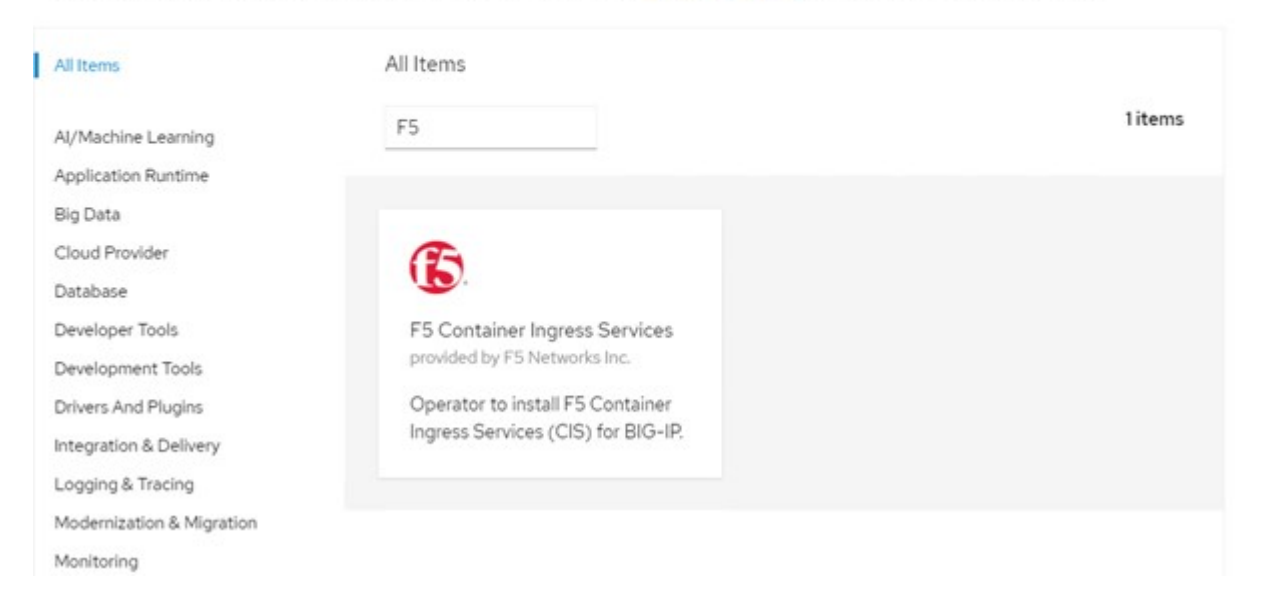

17. Lesen Sie die Bedienerinformationen, und klicken Sie auf Installieren.

m/f5networks/k8s-bigip-

 $\rightarrow$ 

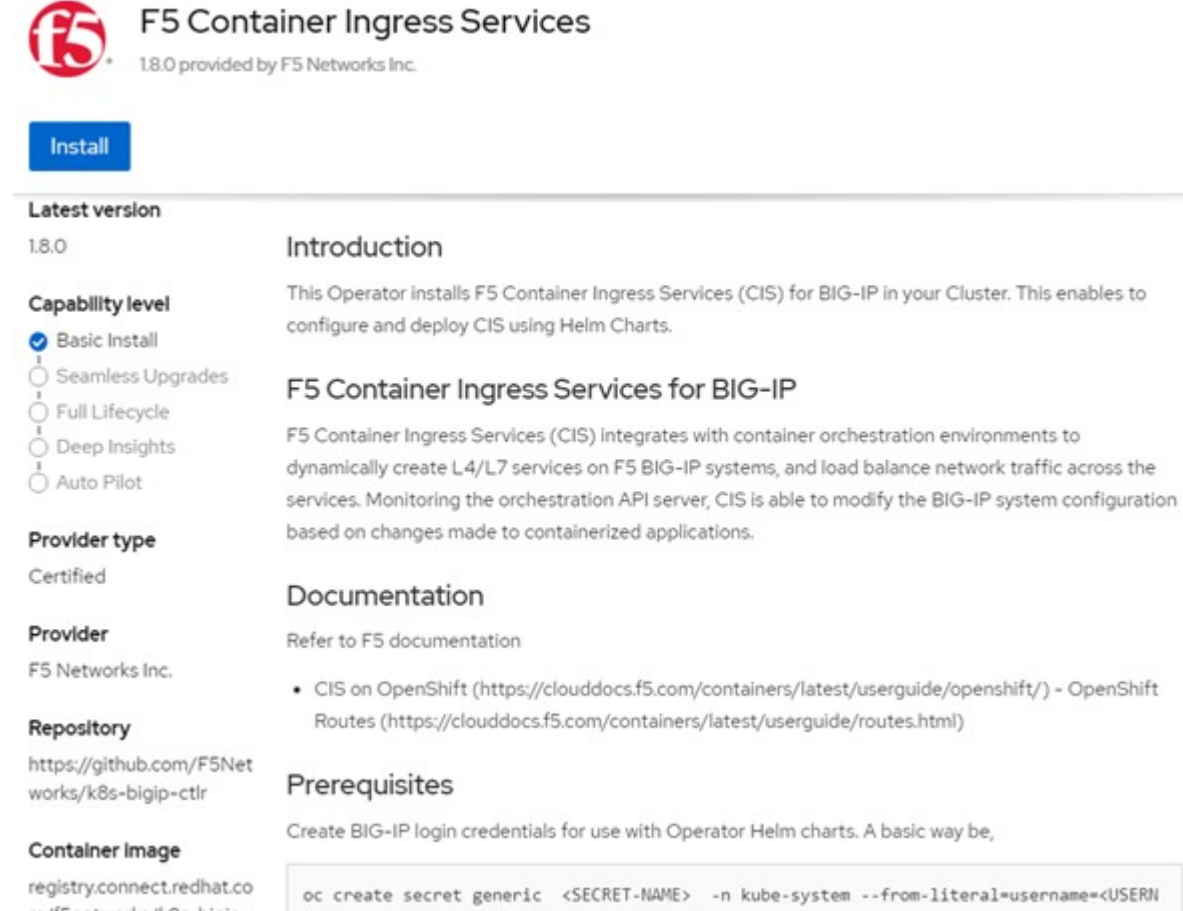

18. Lassen Sie auf dem Bildschirm Install Operator alle Standardparameter stehen, und klicken Sie auf Install.

AME> --from-literal=password=<PASSWORD>

 $\times$ 

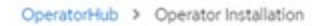

#### Install Operator

Install your Operator by subscribing to one of the update channels to keep the Operator up to date. The strategy determines either manual or automatic updates.

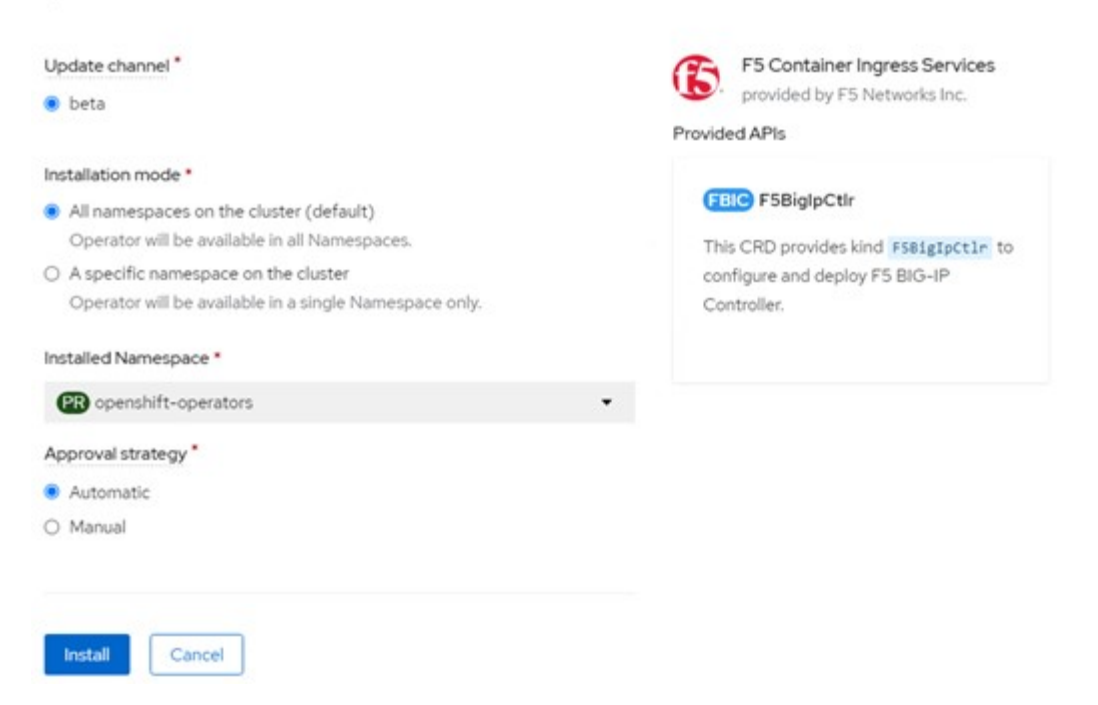

19. Es dauert eine Weile, bis der Bediener installiert wird.

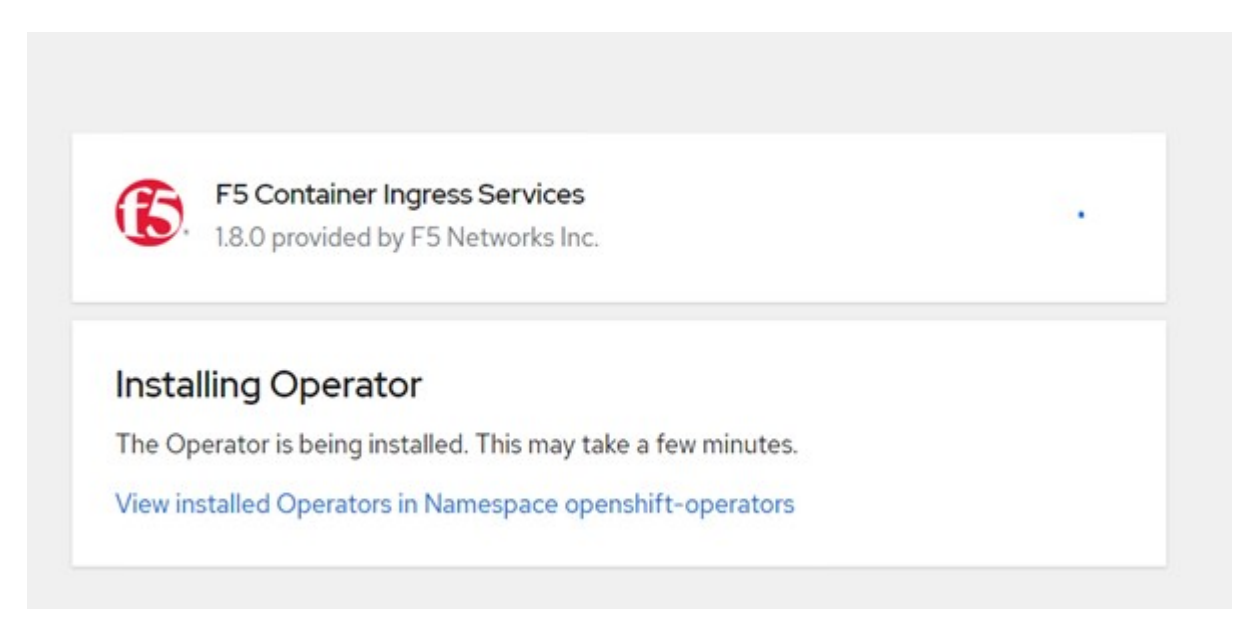

- 20. Nach der Installation des Bedieners wird die Meldung Installation erfolgreich angezeigt.
- 21. Navigieren Sie zu Operatoren > Installed Operators, klicken Sie auf F5 Container Ingress Service und klicken Sie dann unter der Kachel F5BigIpCtlr auf Create Instance.

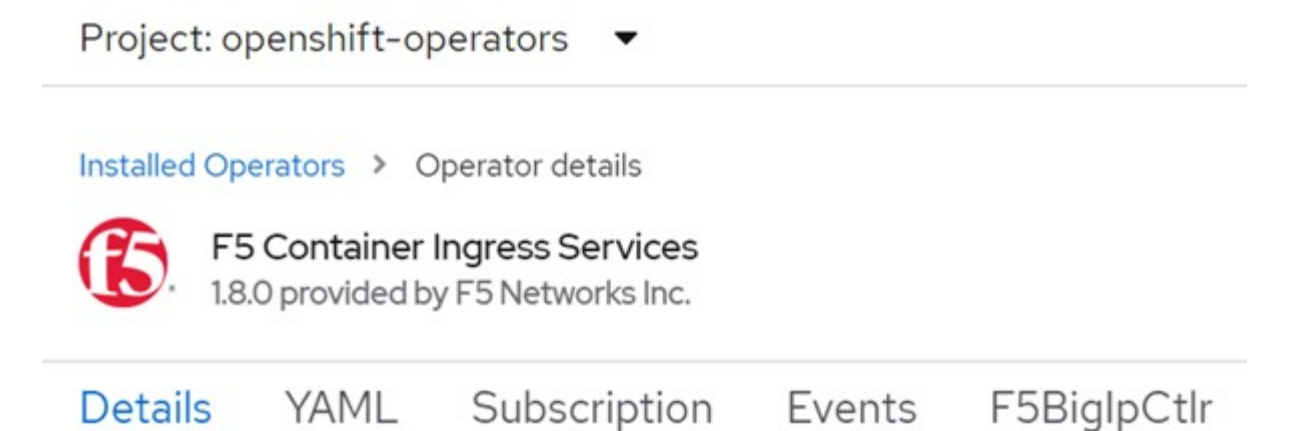

# **Provided APIs**

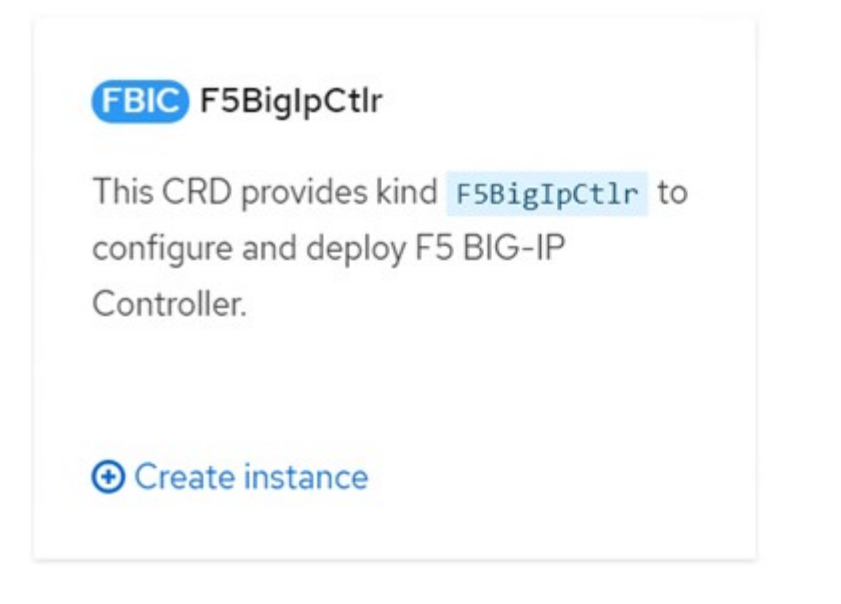

22. Klicken Sie auf YAML View und fügen Sie den folgenden Inhalt ein, nachdem Sie die erforderlichen Parameter aktualisiert haben.

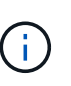

Aktualisieren Sie die Parameter bigip\_partition, ` openshift\_sdn\_Name`, bigip\_url Und bigip login secret Geben Sie unten die Werte für Ihr Setup vor dem Kopieren des Inhalts an.

```
apiVersion: cis.f5.com/v1
kind: F5BigIpCtlr
metadata:
    name: f5-server
    namespace: openshift-operators
spec:
    args:
    log as3 response: true
      agent: as3
      log_level: DEBUG
      bigip_partition: ocp-vmw
    openshift sdn name: /Common/openshift vxlan
      bigip_url: 10.61.181.19
      insecure: true
      pool-member-type: cluster
    custom resource mode: true
      as3_validation: true
      ipam: true
    manage configmaps: true
  bigip login secret: bigip-login
    image:
      pullPolicy: Always
      repo: f5networks/cntr-ingress-svcs
      user: registry.connect.redhat.com
    namespace: kube-system
    rbac:
      create: true
    resources: {}
    serviceAccount:
      create: true
    version: latest
```
23. Klicken Sie nach dem Einfügen dieses Inhalts auf Erstellen. Damit werden die CIS-Pods im Namespace des kube-Systems installiert.

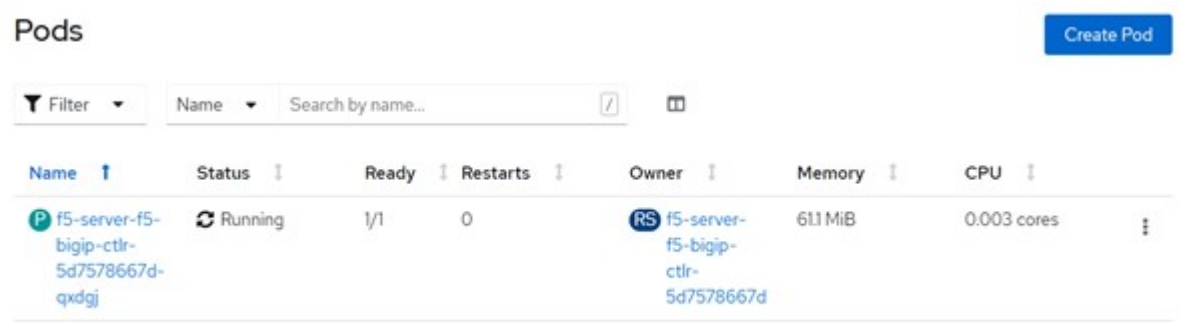

Red hat OpenShift bietet standardmäßig eine Möglichkeit, die Dienste über Routen für L7- Lastenausgleich zur Verfügung zu stellen. Ein eingebauter OpenShift-Router ist für die Werbung und den Umgang mit dem Verkehr auf diesen Routen verantwortlich. Sie können die F5 CIS jedoch auch so konfigurieren, dass sie die Routen über ein externes F5 BIG-IP-System unterstützen, das entweder als Hilfrouter oder als Ersatz für den selbst gehosteten OpenShift-Router ausgeführt werden kann. CIS erstellt einen virtuellen Server im BIG-IP-System, der als Router für die OpenShift-Routen fungiert, und BIG-IP übernimmt das Werbe- und Traffic-Routing. Informationen zu Parametern, die diese Funktion aktivieren, finden Sie in der Dokumentation hier. Beachten Sie, dass diese Parameter für die OpenShift Deployment-Ressource in der Apps/v1-API definiert sind. Wenn Sie diese also mit der F5BigIpCtlr Resource cis.f5.com/v1 API verwenden, ersetzen Sie die Bindestriche (-) durch Unterstriche (\_) für die Parameternamen.

24. Die Argumente, die an die Erstellung von CIS-Ressourcen übergeben werden, umfassen ipam: true Und custom\_resource\_mode: true. Diese Parameter sind für die CIS-Integration mit einem IPAM-Controller erforderlich. Überprüfen Sie, ob die CIS die IPAM-Integration aktiviert hat, indem Sie die F5 IPAM-Ressource erstellen.

[admin@rhel-7 ~]\$ oc get f5ipam -n kube-system  $\begin{minipage}{0.9\linewidth} \textbf{NAME} & \textbf{NAME} \end{minipage}$ kube-system ipam.10.61.181.19.ocp-vmw 43s

25. Erstellen Sie das Servicekonto, die Rolle und die Einbindung, die für den F5 IPAM-Controller erforderlich sind. Erstellen Sie eine YAML-Datei, und fügen Sie den folgenden Inhalt ein.

```
[admin@rhel-7 ~]$ vi f5-ipam-rbac.yaml
kind: ClusterRole
apiVersion: rbac.authorization.k8s.io/v1
metadata:
    name: ipam-ctlr-clusterrole
rules:
    - apiGroups: ["fic.f5.com"]
      resources: ["ipams","ipams/status"]
      verbs: ["get", "list", "watch", "update", "patch"]
---
kind: ClusterRoleBinding
apiVersion: rbac.authorization.k8s.io/v1
metadata:
    name: ipam-ctlr-clusterrole-binding
    namespace: kube-system
roleRef:
    apiGroup: rbac.authorization.k8s.io
    kind: ClusterRole
    name: ipam-ctlr-clusterrole
subjects:
    - apiGroup: ""
      kind: ServiceAccount
      name: ipam-ctlr
      namespace: kube-system
---
apiVersion: v1
kind: ServiceAccount
metadata:
   name: ipam-ctlr
    namespace: kube-system
```
26. Erstellen Sie die Ressourcen.

```
[admin@rhel-7 ~]$ oc create -f f5-ipam-rbac.yaml
clusterrole.rbac.authorization.k8s.io/ipam-ctlr-clusterrole created
clusterrolebinding.rbac.authorization.k8s.io/ipam-ctlr-clusterrole-
binding created
serviceaccount/ipam-ctlr created
```
27. Erstellen Sie eine YAML-Datei, und fügen Sie die nachfolgend angegebene F5 IPAM-Bereitstellungsdefinition ein.

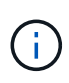

Aktualisieren Sie den ip-Bereich-Parameter in spec.template.spec.Containers[0].args unten, um die ipamLabels und IP-Adressbereiche zu berücksichtigen, die Ihrem Setup entsprechen.

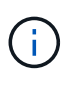

IpamLabels [range1 Und range2 Im folgenden Beispiel] müssen für die Dienste des Typs loadbalancer Anmerkungen gemacht werden, damit der IPAM-Controller eine IP-Adresse aus dem definierten Bereich erkennt und zuweist.

```
[admin@rhel-7 ~]$ vi f5-ipam-deployment.yaml
apiVersion: apps/v1
kind: Deployment
metadata:
    labels:
      name: f5-ipam-controller
    name: f5-ipam-controller
    namespace: kube-system
spec:
    replicas: 1
    selector:
      matchLabels:
        app: f5-ipam-controller
    template:
      metadata:
        creationTimestamp: null
        labels:
          app: f5-ipam-controller
      spec:
        containers:
        - args:
           - --orchestration=openshift
           - --ip-range='{"range1":"10.63.172.242-10.63.172.249",
"range2":"10.63.170.111-10.63.170.129"}'
           - --log-level=DEBUG
           command:
           - /app/bin/f5-ipam-controller
           image: registry.connect.redhat.com/f5networks/f5-ipam-
controller:latest
           imagePullPolicy: IfNotPresent
          name: f5-ipam-controller
        dnsPolicy: ClusterFirst
        restartPolicy: Always
        schedulerName: default-scheduler
        securityContext: {}
        serviceAccount: ipam-ctlr
        serviceAccountName: ipam-ctlr
```
28. Erstellen Sie die F5 IPAM Controller-Implementierung.

```
[admin@rhel-7 ~]$ oc create -f f5-ipam-deployment.yaml
deployment/f5-ipam-controller created
```
29. Überprüfen Sie, ob die F5 IPAM-Controller-Pods ausgeführt werden.

```
[admin@rhel-7 ~]$ oc get pods -n kube-system
NAME READY STATUS RESTARTS
AGE
f5-ipam-controller-5986cff5bd-2bvn6 1/1 Running 0
30s
f5-server-f5-bigip-ctlr-5d7578667d-qxdgj 1/1 Running 0
14m
```
30. Erstellen Sie das F5 IPAM-Schema.

```
[admin@rhel-7 ~]$ oc create -f
https://raw.githubusercontent.com/F5Networks/f5-ipam-
controller/main/docs/_static/schemas/ipam_schema.yaml
customresourcedefinition.apiextensions.k8s.io/ipams.fic.f5.com
```
## **Verifizierung**

1. Erstellen Sie einen Service vom Typ Load Balancer

```
[admin@rhel-7 ~]$ vi example svc.yaml
apiVersion: v1
kind: Service
metadata:
    annotations:
      cis.f5.com/ipamLabel: range1
    labels:
      app: f5-demo-test
    name: f5-demo-test
    namespace: default
spec:
    ports:
    - name: f5-demo-test
      port: 80
     protocol: TCP
      targetPort: 80
    selector:
      app: f5-demo-test
    sessionAffinity: None
    type: LoadBalancer
```

```
[admin@rhel-7 ~]$ oc create -f example svc.yaml
```

```
service/f5-demo-test created
```
2. Überprüfen Sie, ob der IPAM-Controller ihm eine externe IP zuweist.

```
[admin@rhel-7 ~]$ oc get svc
NAME TYPE CLUSTER-IP EXTERNAL-IP
PORT(S) AGE
f5-demo-test LoadBalancer 172.30.210.108 10.63.172.242
80:32605/TCP 27s
```
3. Erstellen Sie eine Implementierung, und verwenden Sie den erstellten Load Balancer Service.

```
[admin@rhel-7 ~]$ vi example deployment.yaml
apiVersion: apps/v1
kind: Deployment
metadata:
    labels:
      app: f5-demo-test
    name: f5-demo-test
spec:
    replicas: 2
    selector:
      matchLabels:
         app: f5-demo-test
    template:
      metadata:
         labels:
           app: f5-demo-test
      spec:
         containers:
         - env:
         - name: service name
             value: f5-demo-test
           image: nginx
           imagePullPolicy: Always
           name: f5-demo-test
           ports:
           - containerPort: 80
             protocol: TCP
```
[admin@rhel-7 ~]\$ oc create -f example\_deployment.yaml

deployment/f5-demo-test created

4. Prüfen Sie, ob die Pods ausgeführt werden.

```
[admin@rhel-7 ~]$ oc get pods
NAME READY STATUS RESTARTS AGE
f5-demo-test-57c46f6f98-47wwp 1/1 Running 0 27s
f5-demo-test-57c46f6f98-cl2m8 1/1 Running 0 27s
```
5. Prüfen Sie, ob der entsprechende virtuelle Server im BIG-IP-System für den Dienst vom Typ loadbalancer in OpenShift erstellt wird. Navigieren Sie zu lokalem Verkehr > Virtuelle Server > Liste virtueller Server.

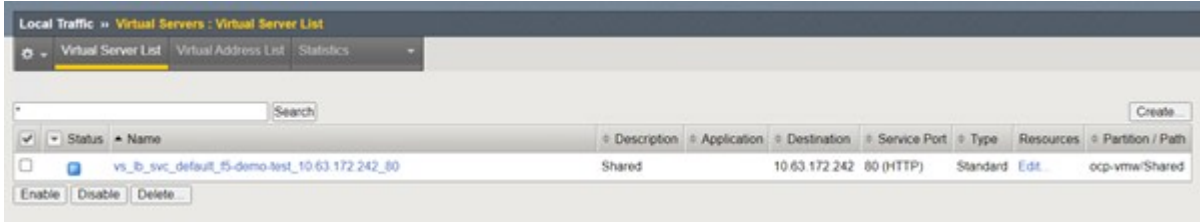

#### **Copyright-Informationen**

Copyright © 2024 NetApp. Alle Rechte vorbehalten. Gedruckt in den USA. Dieses urheberrechtlich geschützte Dokument darf ohne die vorherige schriftliche Genehmigung des Urheberrechtsinhabers in keiner Form und durch keine Mittel – weder grafische noch elektronische oder mechanische, einschließlich Fotokopieren, Aufnehmen oder Speichern in einem elektronischen Abrufsystem – auch nicht in Teilen, vervielfältigt werden.

Software, die von urheberrechtlich geschütztem NetApp Material abgeleitet wird, unterliegt der folgenden Lizenz und dem folgenden Haftungsausschluss:

DIE VORLIEGENDE SOFTWARE WIRD IN DER VORLIEGENDEN FORM VON NETAPP ZUR VERFÜGUNG GESTELLT, D. H. OHNE JEGLICHE EXPLIZITE ODER IMPLIZITE GEWÄHRLEISTUNG, EINSCHLIESSLICH, JEDOCH NICHT BESCHRÄNKT AUF DIE STILLSCHWEIGENDE GEWÄHRLEISTUNG DER MARKTGÄNGIGKEIT UND EIGNUNG FÜR EINEN BESTIMMTEN ZWECK, DIE HIERMIT AUSGESCHLOSSEN WERDEN. NETAPP ÜBERNIMMT KEINERLEI HAFTUNG FÜR DIREKTE, INDIREKTE, ZUFÄLLIGE, BESONDERE, BEISPIELHAFTE SCHÄDEN ODER FOLGESCHÄDEN (EINSCHLIESSLICH, JEDOCH NICHT BESCHRÄNKT AUF DIE BESCHAFFUNG VON ERSATZWAREN ODER -DIENSTLEISTUNGEN, NUTZUNGS-, DATEN- ODER GEWINNVERLUSTE ODER UNTERBRECHUNG DES GESCHÄFTSBETRIEBS), UNABHÄNGIG DAVON, WIE SIE VERURSACHT WURDEN UND AUF WELCHER HAFTUNGSTHEORIE SIE BERUHEN, OB AUS VERTRAGLICH FESTGELEGTER HAFTUNG, VERSCHULDENSUNABHÄNGIGER HAFTUNG ODER DELIKTSHAFTUNG (EINSCHLIESSLICH FAHRLÄSSIGKEIT ODER AUF ANDEREM WEGE), DIE IN IRGENDEINER WEISE AUS DER NUTZUNG DIESER SOFTWARE RESULTIEREN, SELBST WENN AUF DIE MÖGLICHKEIT DERARTIGER SCHÄDEN HINGEWIESEN WURDE.

NetApp behält sich das Recht vor, die hierin beschriebenen Produkte jederzeit und ohne Vorankündigung zu ändern. NetApp übernimmt keine Verantwortung oder Haftung, die sich aus der Verwendung der hier beschriebenen Produkte ergibt, es sei denn, NetApp hat dem ausdrücklich in schriftlicher Form zugestimmt. Die Verwendung oder der Erwerb dieses Produkts stellt keine Lizenzierung im Rahmen eines Patentrechts, Markenrechts oder eines anderen Rechts an geistigem Eigentum von NetApp dar.

Das in diesem Dokument beschriebene Produkt kann durch ein oder mehrere US-amerikanische Patente, ausländische Patente oder anhängige Patentanmeldungen geschützt sein.

ERLÄUTERUNG ZU "RESTRICTED RIGHTS": Nutzung, Vervielfältigung oder Offenlegung durch die US-Regierung unterliegt den Einschränkungen gemäß Unterabschnitt (b)(3) der Klausel "Rights in Technical Data – Noncommercial Items" in DFARS 252.227-7013 (Februar 2014) und FAR 52.227-19 (Dezember 2007).

Die hierin enthaltenen Daten beziehen sich auf ein kommerzielles Produkt und/oder einen kommerziellen Service (wie in FAR 2.101 definiert) und sind Eigentum von NetApp, Inc. Alle technischen Daten und die Computersoftware von NetApp, die unter diesem Vertrag bereitgestellt werden, sind gewerblicher Natur und wurden ausschließlich unter Verwendung privater Mittel entwickelt. Die US-Regierung besitzt eine nicht ausschließliche, nicht übertragbare, nicht unterlizenzierbare, weltweite, limitierte unwiderrufliche Lizenz zur Nutzung der Daten nur in Verbindung mit und zur Unterstützung des Vertrags der US-Regierung, unter dem die Daten bereitgestellt wurden. Sofern in den vorliegenden Bedingungen nicht anders angegeben, dürfen die Daten ohne vorherige schriftliche Genehmigung von NetApp, Inc. nicht verwendet, offengelegt, vervielfältigt, geändert, aufgeführt oder angezeigt werden. Die Lizenzrechte der US-Regierung für das US-Verteidigungsministerium sind auf die in DFARS-Klausel 252.227-7015(b) (Februar 2014) genannten Rechte beschränkt.

#### **Markeninformationen**

NETAPP, das NETAPP Logo und die unter [http://www.netapp.com/TM](http://www.netapp.com/TM\) aufgeführten Marken sind Marken von NetApp, Inc. Andere Firmen und Produktnamen können Marken der jeweiligen Eigentümer sein.